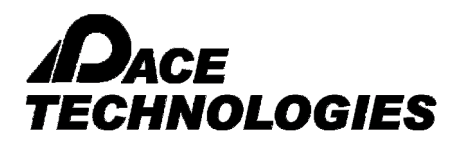

### *MATERIALS PLUS Grain Size - Comparison*

### **Example: Grain Size Analysis - Comparison Method**

Grain size comparison is a method for determining the grain size by comparing specimen image to standardized charts. Grain size charts from 1 to 8 are included with this software package.

#### PROCEDURE:

- 1. Load the image for grain size measurement.
- 2. Select the appropriate saved calibration scales from the drop down list at the bottom of the Window
	-
- 3. Click on the Grain Size icon  $\boxed{\bigotimes}$  either from the Toolbar or from the Menu-bar
- 4. Grain Size Measurement dialogue box will open. Select Grain Comparison method.
- 5. Different grids with numbers from 1 to 8 are available. Impose various grids and choose the one that matches best to the captured image. The grain size will be reported accordingly. Note that the image should have a magnification of 100X in order to obtain a valid comparison.
- 6. To save the report, click on REPORT
- 7. A sample information window will appear. Fill the required information. Click on "Save Data For Report Tool"
- 8. Click on "TO EXCEL" to see the result in Excel.

EXAMPLE of Grain Size – Comparison Method

1. File > Open (select image) or Capture > TWAIN Acquire (for live image)

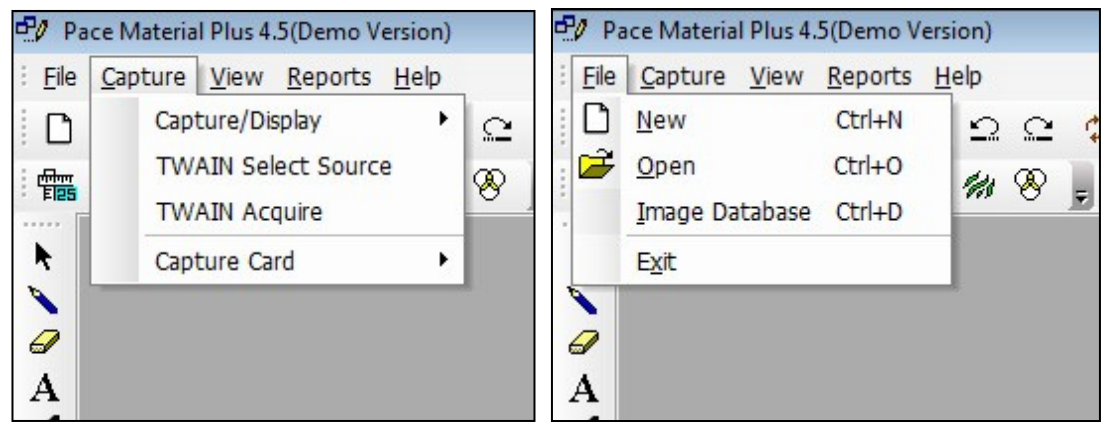

2. Select Calibration scale at bottom of the Window

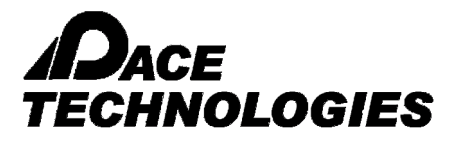

## *MATERIALS PLUS Grain Size - Comparison*

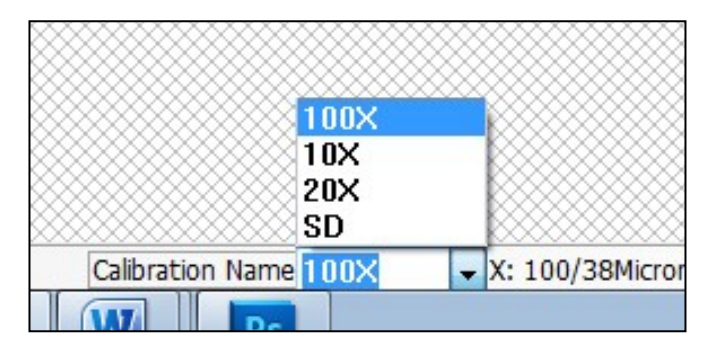

3. Click on the Grain Size icon  $\boxed{\otimes}$  either from the Toolbar or from the Menu-bar

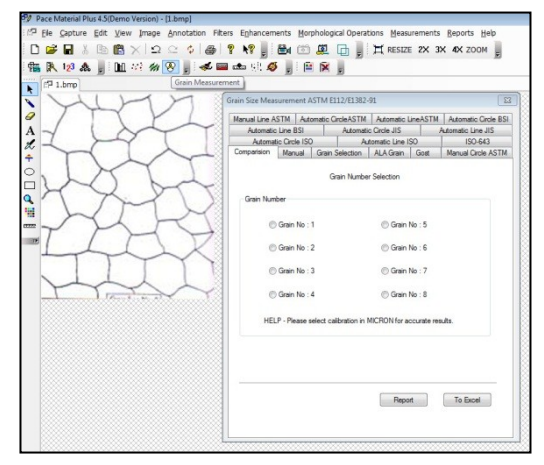

4. Grain Size Measurement dialogue box will open. Select Grain Comparison method.

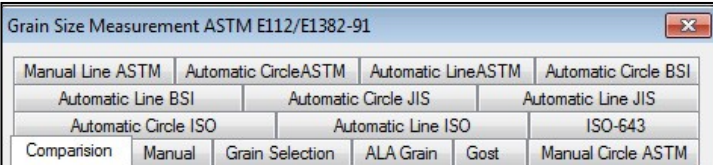

5. Different grids with numbers from 1 to 8 are available. Impose various grids and choose the one that matches best to the captured image. The grain size will be reported accordingly. Note that the image should have a magnification of 100X in order to obtain a valid comparison.

6.

PACE Technologies - 3601 E. 34th St. - Tucson, AZ 85713 - USA +1 (520) 882-6598 - FAX +1 (520) 882-6599 - email: pace@metallographic.com www.metallographic.com

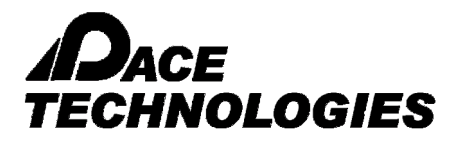

# *MATERIALS PLUS Grain Size - Comparison*

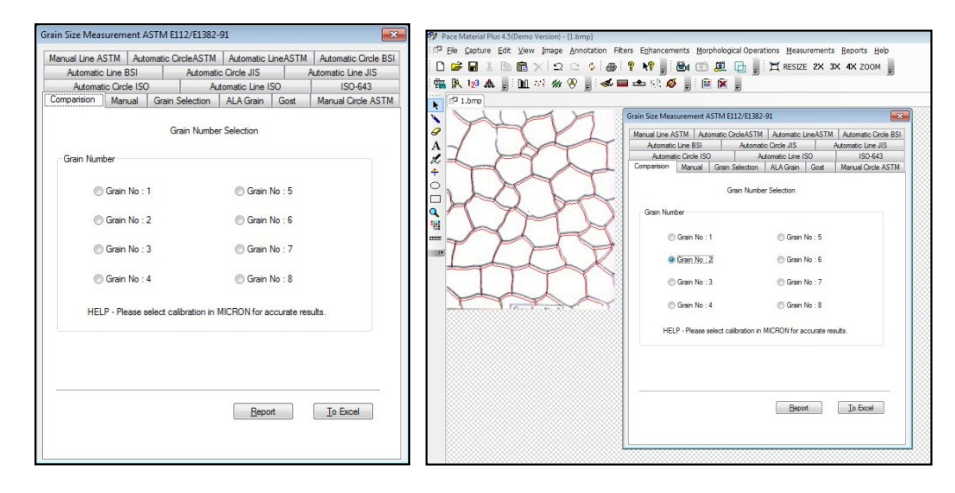

- 6. To save the report, click on REPORT
- 7. A sample information window will appear. Fill the required information. Click on "Save Data For Report Tool"
- 8. Click on "TO EXCEL" to see the result in Excel.

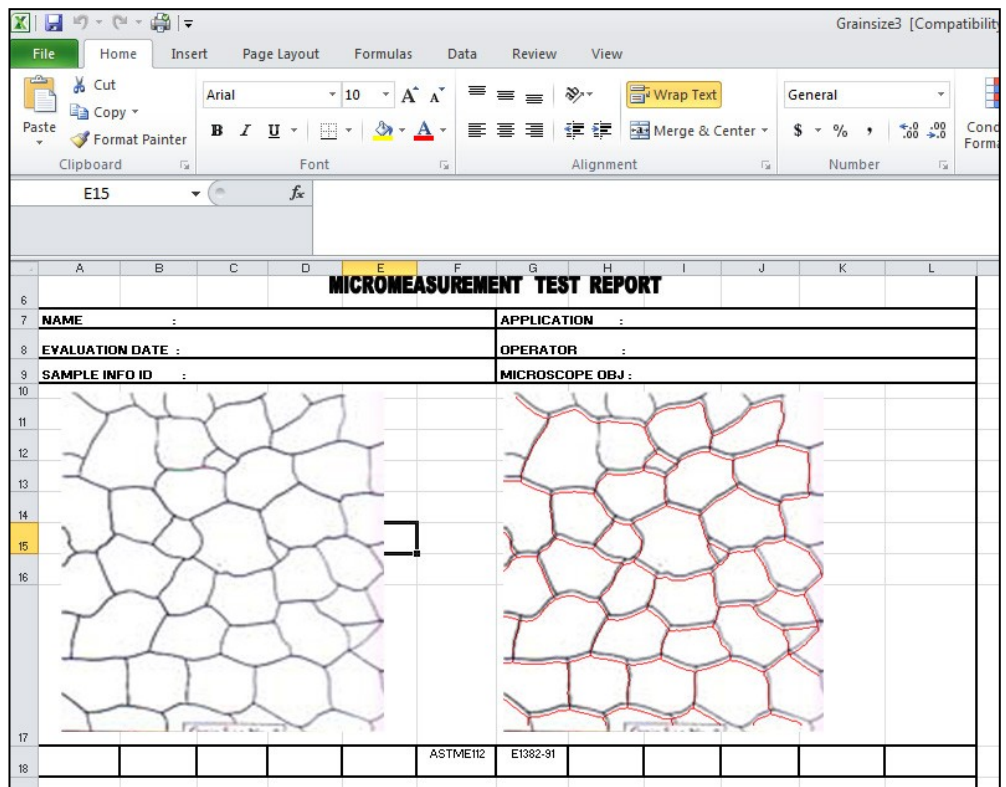

PACE Technologies - 3601 E. 34th St. - Tucson, AZ 85713 - USA +1 (520) 882-6598 - FAX +1 (520) 882-6599 - email: pace@metallographic.com www.metallographic.com